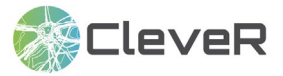

# **Als Lehrperson Schüler\*innen erstellen**

#### **1 Aufgaben der Lehrperson**

Die Lehrpersonen erhalten von der/dem Administrator\*in der Schule die Zugangsdaten für ihren Account. Die Schüler\*innen-Accounts für die ihnen zugewiesenen Klassen können entweder von den Administrator\*innen oder von den Lehrpersonen erstellt werden. Sobald diese erstellt sind, können die Schüler\*innen die Aufgaben in CleveR bearbeiten.

Lehrpersonen können die Ergebnisse der Schüler\*innen einsehen und können diese beispielsweise mit ihnen besprechen. Zur Förderung des selbstregulierten Lernens stehen den Lehrpersonen zudem verschiedene Ressourcen unter «Fördertipps» in Ihrem CleveR Bereich zur Verfügung.

## **2 Erstellen von Schüler\*innen**

**2.1** Loggen Sie sich auf folgender Website mit Ihren Nutzerdaten ein: https://clever-selbstreguliert-lernen.ch

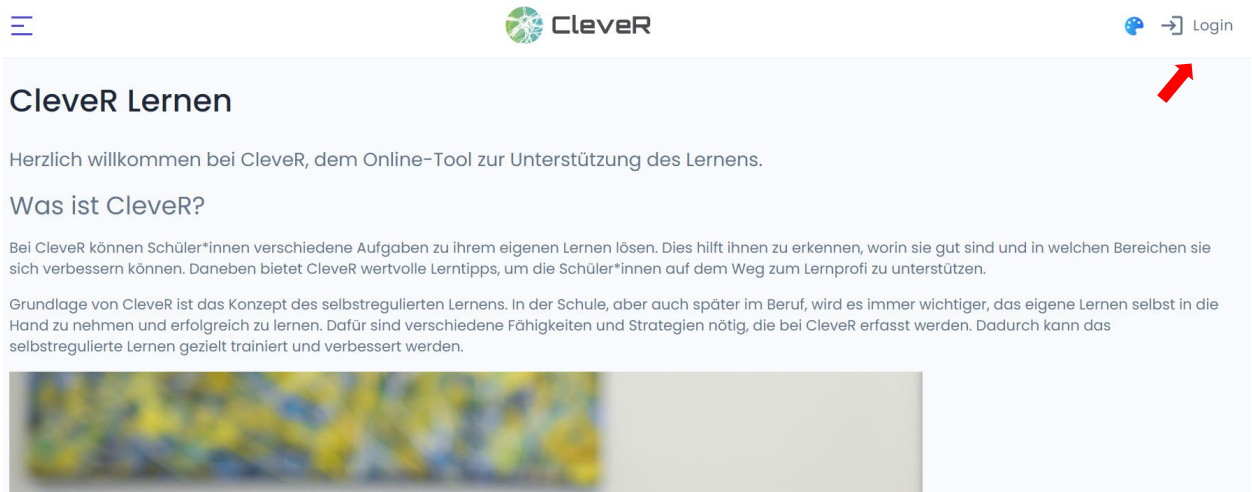

**2.2** Gehen Sie über die Startseite oder über die Menüleiste auf der linken Seite zu «Schüler\*in erstellen».

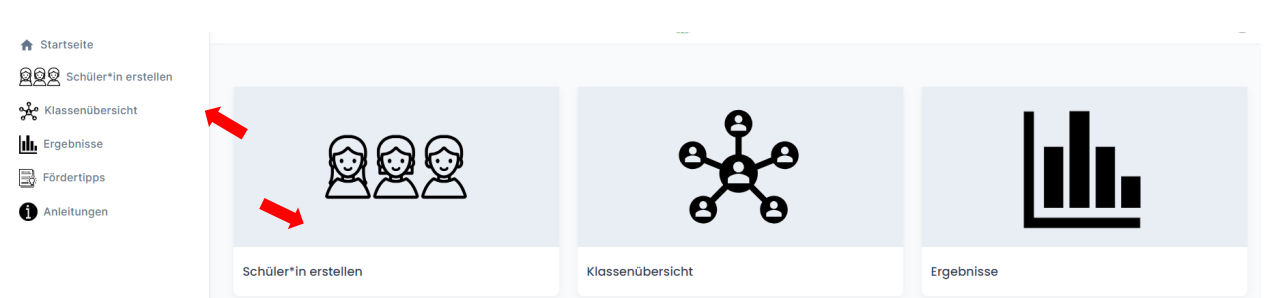

**2.3** Für die Erstellung der Schüler\*innen-Accounts sind folgende Angaben nötig: Name, Benutzername, Passwort, Geschlecht, Geburtsmonat, Geburtsjahr und Klasse. Das Passwort kann auch automatisch generiert werden, wenn Sie auf das entsprechende Häkchen («Passwort automatisch generieren») klicken.

Das Passwort, welches Sie für den Schüler\*innen-Account setzen, kann später im Account der entsprechenden Schüler\*in durch ein eigenes ersetzt werden.

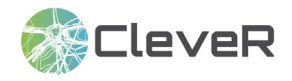

#### CleveR Anleitungen

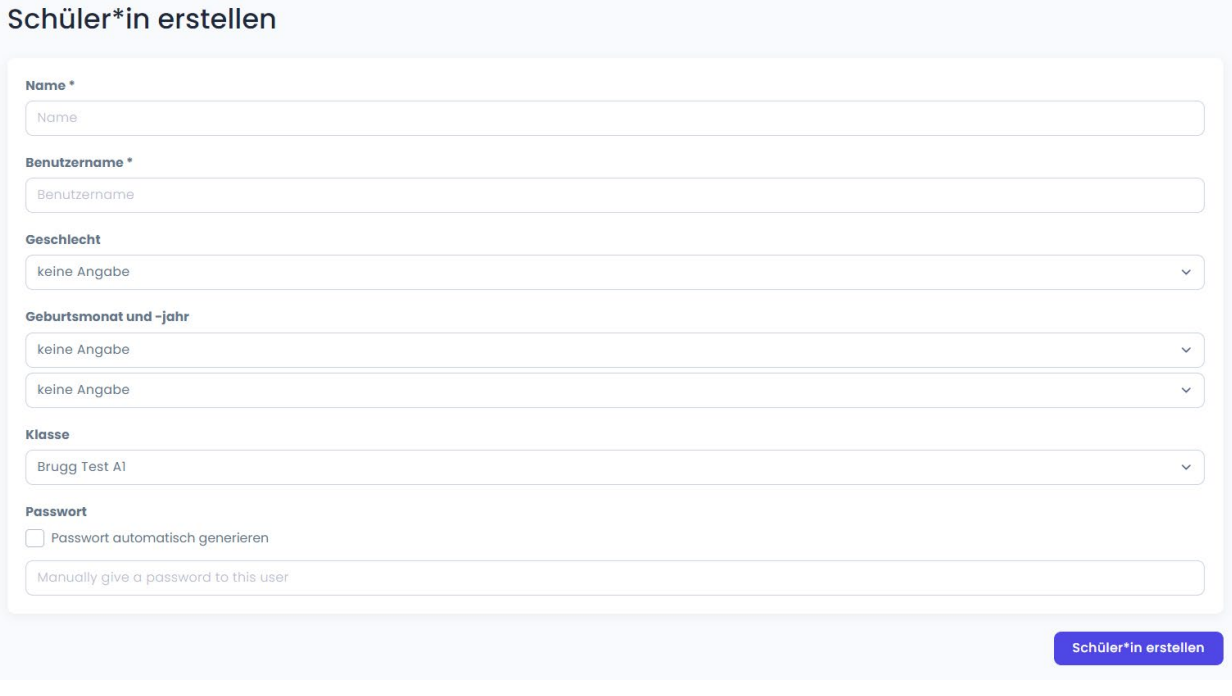

Die mit Stern gekennzeichneten Felder sind Pflichtfelder. Falls Sie mehrere Klassen verwalten, kann im Dropdown Menü die «Klasse» ausgewählt werden, in welche der/die Schüler\*in gehört.

**2.4** Es ist auch möglich, eine grössere Anzahl an **Schüler\*innen via Excel** zu **importieren** und dadurch zeitgleich mehrere Schüler\*innen-Accounts zu erstellen. Um die Importfunktion zu nutzen, gehen über die Menüleiste auf der linken Seite oder auf der Startseite auf «Klassenübersicht».

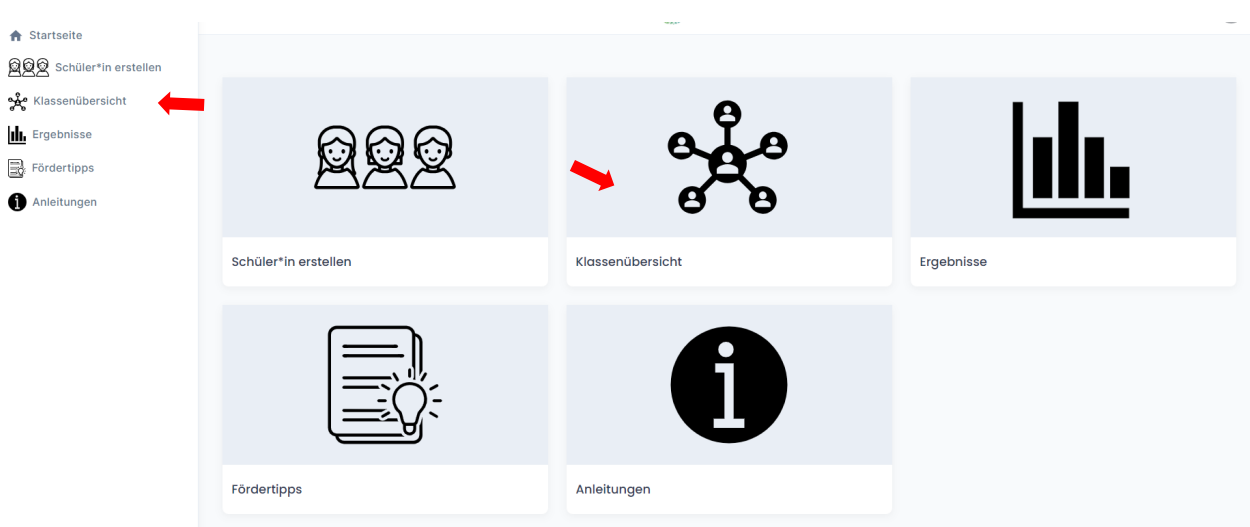

Klicken Sie nun auf das Symbol mit dem Auge.

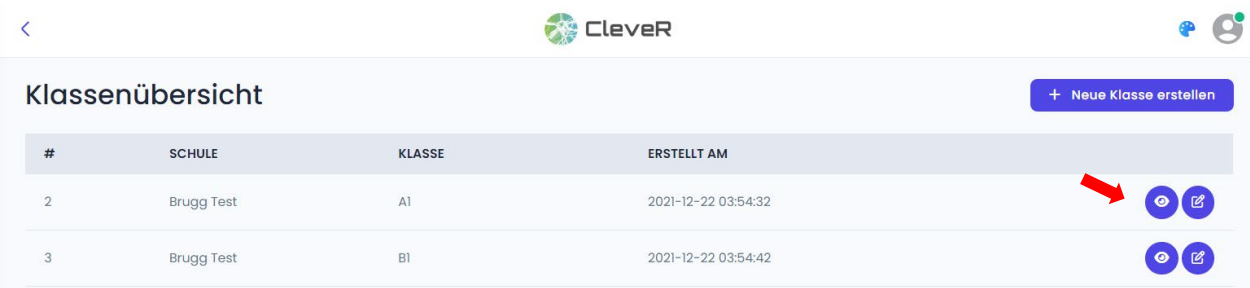

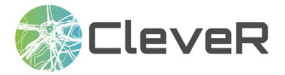

Um Schüler\*innen zu importieren, klicken Sie auf «Excel auswählen», wählen Sie die entsprechende Excel-Datei aus und klicken Sie anschliessend auf «Schüler\*innen importieren». Die Excel-Datei muss die Felder Name, Benutzername, Geschlecht, Geburtsmonat, Geburtsjahr, Passwort enthalten. Orientieren Sie sich respektive verwenden Sie am besten die Importvorlage auf der Website. Alle Felder der Importvorlage, ausser «Passwort», müssen ausgefüllt sein, damit der Import funktioniert. Falls in der Excel-Datei keine Passwörter gesetzt werden, werden diese automatisch erstellt.

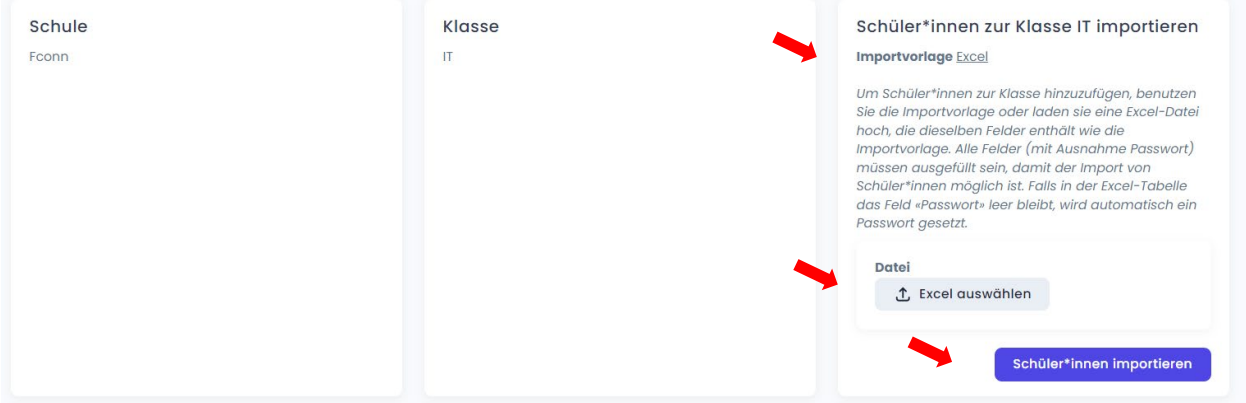

## **3 Bearbeiten von Klassen und Schüler\*innen**

**3.1** Gehen Sie über die Startseite oder über die Menüleiste auf der linken Seite zur Schaltfläche «Klassenübersicht». Sie kommen zu einer Auflistung Ihrer Klassen. Über das Symbol mit dem Auge erhalten Sie Zugang zu den Schüler\*innen einer Klasse. Hier können Sie die einzelnen Schüler\*innen betrachten (Symbol mit dem Auge) und Schüler\*innen-Accounts bearbeiten oder löschen (Symbol mit dem Stift).

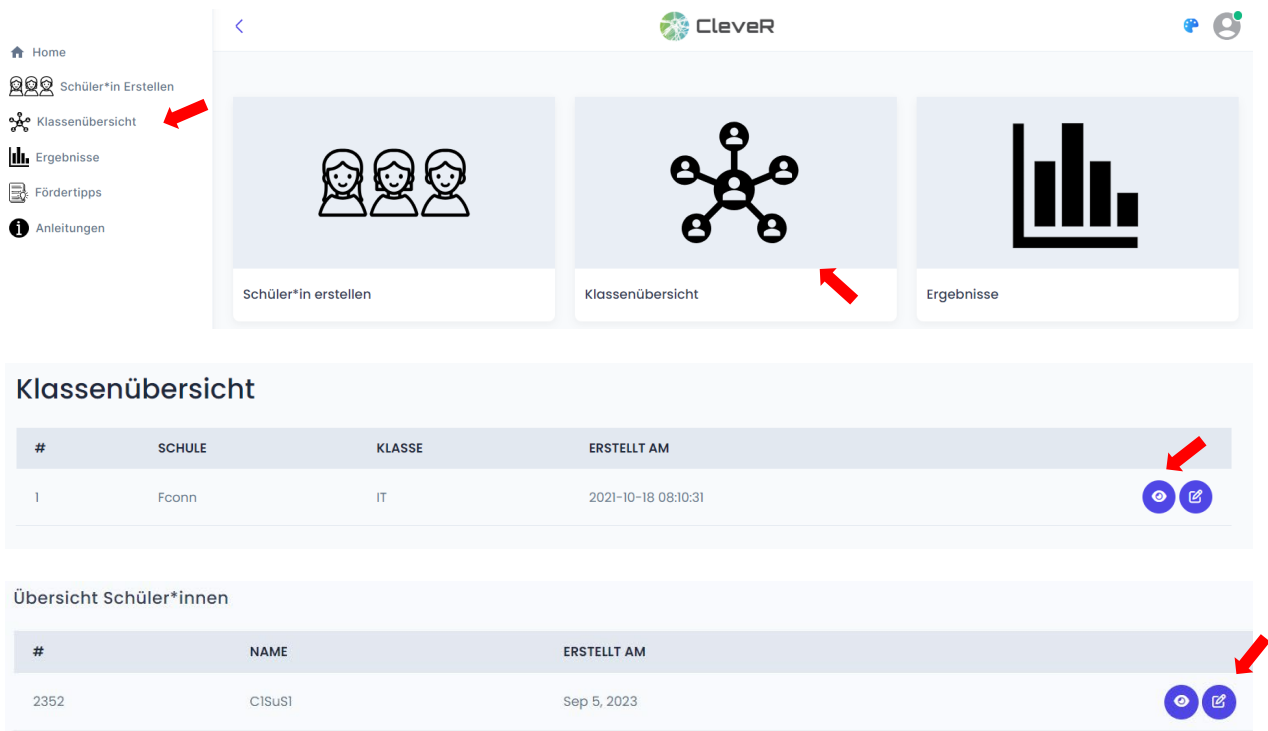

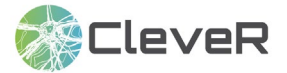

#### **4 Passwort ändern und für Schüler\*innen neu setzen**

**4.1** Ihr eigenes Passwort können Sie im Dropdown Menü rechts oben ändern, indem Sie auf «Passwort ändern» klicken.

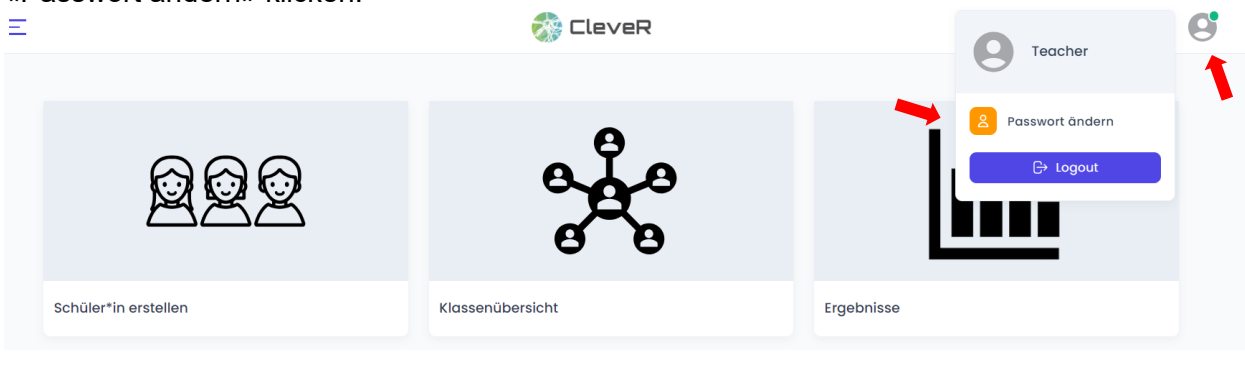

#### Passwort Ändern

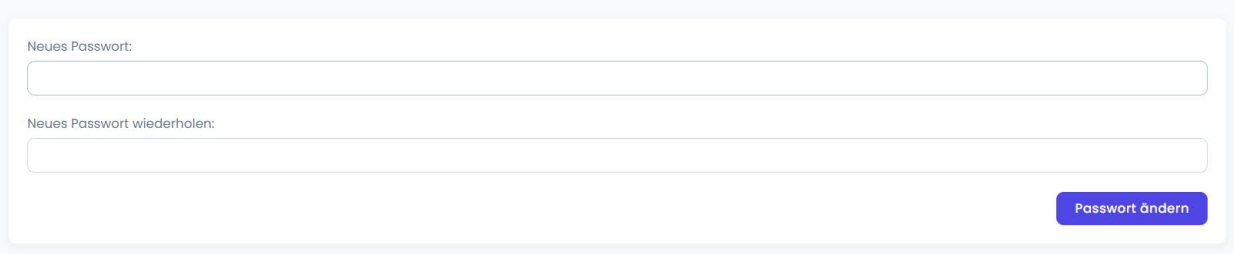

**4.2** Wenn ein/e Schüler\*in das Passwort vergessen hat, so können Sie ihm/ihr ein neues Passwort vergeben. Gehen Sie über die Startseite oder über die Menüleiste auf der linken Seite zu «Klassenübersicht».

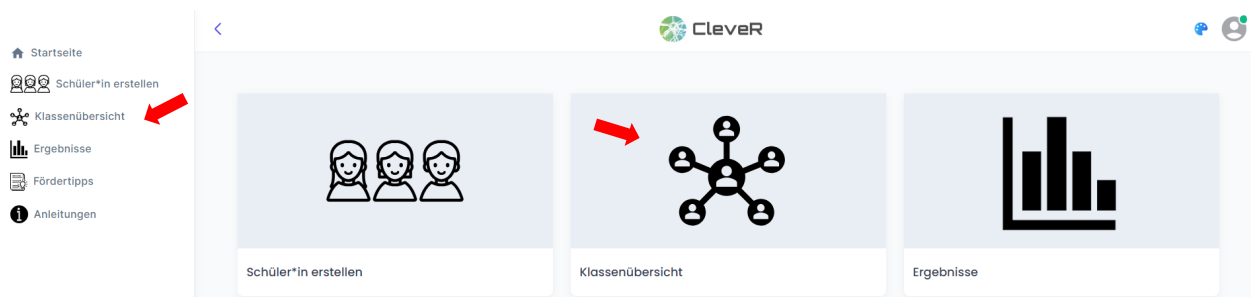

Wählen Sie in der Klassenübersicht die Klasse des/der betreffenden Schüler\*in aus und klicken Sie auf das Symbol mit dem Auge.

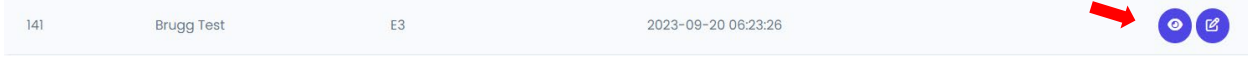

Wählen Sie bei den Klassendetails den/die betreffende/n Schüler\*in aus und klicken Sie auf das Symbol mit dem Stift («bearbeiten»).

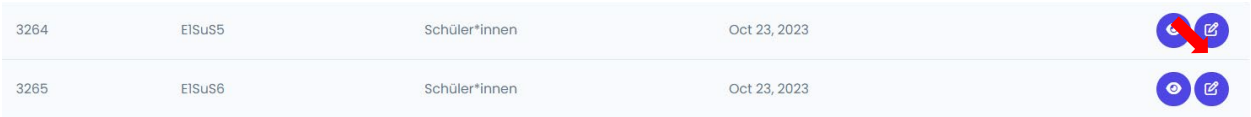

Klicken Sie «Manuell neues Passwort setzen» an und bestimmten Sie ein neues Passwort.

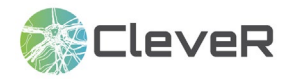

## CleveR Anleitungen

## Schüler\*in bearbeiten

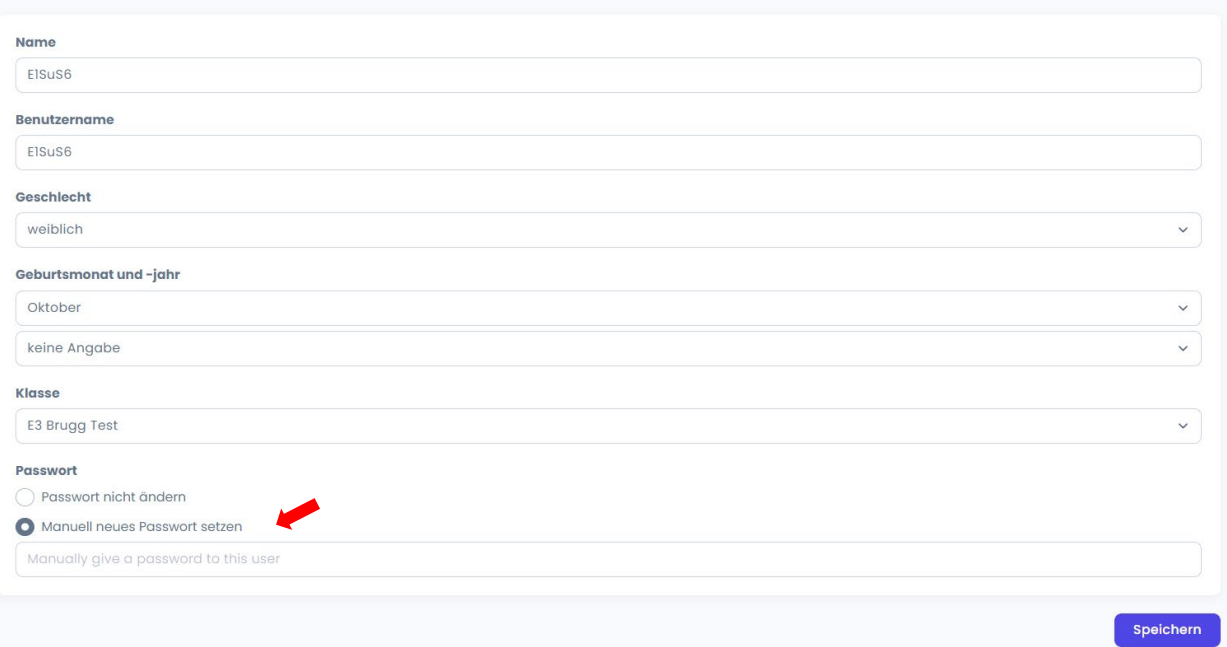